# **Task 3. ...... Food Facility Registration (FFR)**

With few exceptions, all food processors engaged in interstate commerce must be registered as a Food Facility according to the The Public Health Security & Bioterrorism Preparedness & Response Act of 2002 (Bioterrorism Act). Details can be found in 21 CFR §1, Subpart H (§1.225 – §1.245).

As outlined in 21 CFR §1.226-§1.227, certain types of processorsthat sell direct-to-consumer may be exempt from Food Facility Registration. These are discussed in detail in [Questions & Answers Regarding Food Facility Registration: Guidance for](https://www.fda.gov/media/85043/download)  Industry, 7th [ed., August 2018.](https://www.fda.gov/media/85043/download) 

Kitchens in private residences are exempt if they "meet customary expectations for a private home" & does not otherwise include commercial facilities in which a person also happens to reside. Restaurants are exempt if the gross table/meal sales exceed gross processed food sales. If you doubt whether you are exempt from registration, I urge you to complete your FFR.

FFR numbers can be obtained by mail only if you submit, & the FDA approves a waiver request. To request a waiver, contact the FDA by mail at US FDA - CFSAN, HFS-681, 5001 Campus Dr, College Park MD 20740, or by FAX at 301-436-2804. Include your name, the facility name & address, a contact phone number, & the reason(s) why you need to file on paper. Once you have been granted a waiver, you will need to complete [FDA Form 3537.](https://www.fda.gov/media/133333/download)

#### ৪৯

This section assumes that you have selected the  $\blacksquare$  Food Facility Registration module when creating your FURLS account. If you haven't, edit your account profile as shown in Appendix A

To get started without using this tutorial, start [here.](https://www.fda.gov/media/161181/download) Or go to t[he Quick Reference.](#page-1-0)

- 1. If not already, **2** Login to your account. Don't forget to check the 18 USC \$1001 box
- 2. This brings you to the FURLS home page. Select  $\Box$  Food Facility Registration

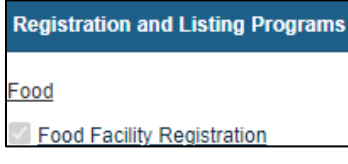

3. This brings you to the Food Facility Registration module (FFRM). In the module, select Register a Food Facility

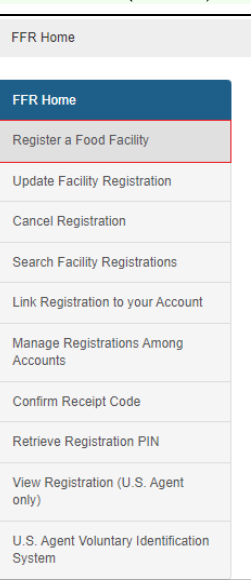

4. Note that you can always go back to a previous section either by clicking on the Section tab, or by selecting **. Previous.**

- <span id="page-1-0"></span>5. In FFRM Section 1,
	- a. Select that Yes, you are in the US
	- b. Indicate that the Facility Location is a Domestic Registration
	- c. That  $\overline{\text{No}}$ , you don't want to re-register a lapsed registration,  $\&$
	- d. That  $\overline{No}$ , you aren't a new owner of a previously registered facility. Then click  $\bullet$  Next

#### **FFRM Section 1**

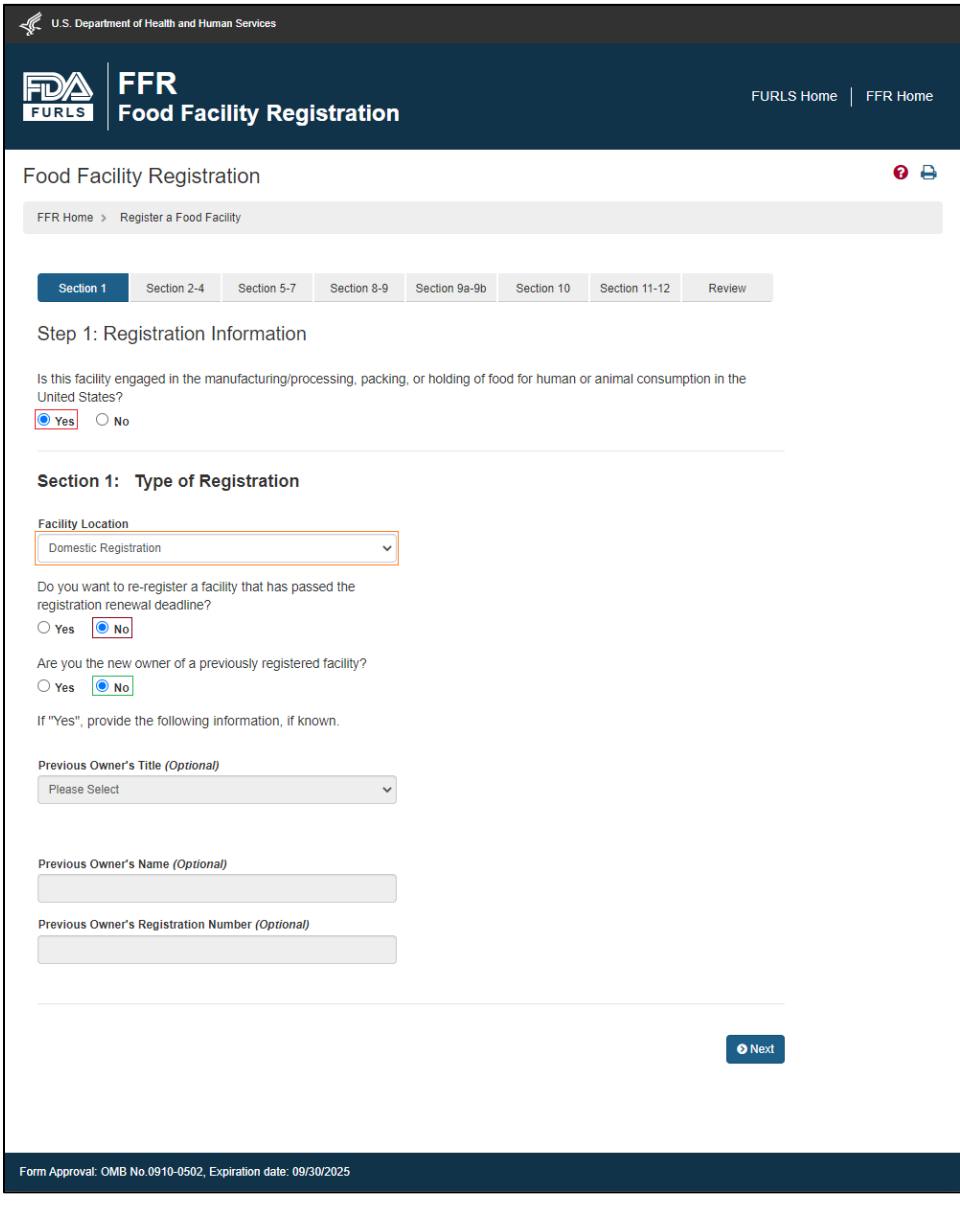

- 4. In FFRM Section 2 [\(page](#page-3-0) 16), complete the Facility Contact Information.
	- a. In all cases, the Facility Name is **your company's name.** This applies even with rented space. For comparison, food businesses renting space for offices list their name on advertizing, labels, & such, not the name of their landlord.
	- b. If you are renting space in a restaurant, kitchen incubator, or other commercial kitchen, the FFRM Section 2 facility address is the **physical address** of that kitchen.
	- c. If the physical location of the facility is the same as in your user account, you may wish to select **Autofill from Account Information.**.
	- d. Facility Name Suffixes are as follows:

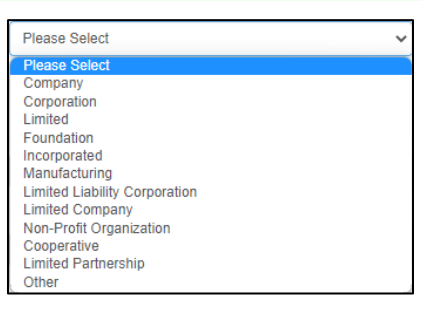

- e. Enter the nine-digit Data Universal Numbering System (D-U-N-S) number obtained in Task 1 of this guide.
- 5. In FFRM Section 3, complete the Preferred Mailing Address if it is different from the facility address. You may wish to select **. Autofill from Account Information** if it is the same as what is in your user account information (Task 2 of this guide).
- 6. In FFRM Section 4, your Parent Company Address is the same as the Facility Address.

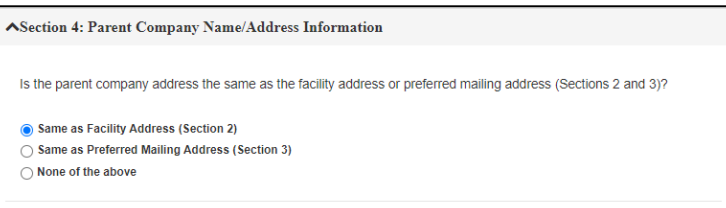

- 7. In FFRM [Section](#page-4-0) 5 (Emergency Contact) (page 17), you will most likely want to check  $\bullet$  Same as Facility Address (Section 2)
- 8. Enter any trade names that are not a part of your Facility Name in FFRM Section 6 (Trade Names), then click **. O** Next
- 9. There is no FFRM Section 7.
- 10. FFRM Section 8 (page18) (Seasonal Facility Dates of Operation) is optional.
- 11. In FFRM Section 9, check, **P** Food for Human Consumption then click **O** Next
- 12. FFRM Sections 9a-9b ask you to list all of the food categories (9a) (pages 19-20) & activity types (9b) (page 21) that you plan to perform in your facility. Commonly checked items are:
	- a. ✅ 13. DRESSING & CONDIMENTS [21 CFR 170.3 (n) (8), (12)]
	- **b. ⊘** 17. FRUITAND FRUIT PRODUCTS [21 CFR 170.3 (n) (16), (27), (28), (35), (43)]
	- **c.**  $\vee$  33. VEGETABLE & VEGETABLE PRODUCT CATEGORIES [21 CFR 170.3 (n) (19), (36)]
- 13. In FFRM Section 9b, select **Acidified** Food Processor **for each category, then click <b>.** Next
- 14. In FFRM Section 10 (page 22), enter your name as the Owner/Operator/Agent-in-Charge, check ◉**Same as Facility Address (Section 2)**, then click **. Next.**
- 15. In FFRM Section 11 (page 23),  $\boxtimes$  the  $\Box$  indicating that you permit the FDA to visit your facility.
- 16. In FFRM Section 12, enter your name &  $\bullet$  A. INDIVIDUAL ASSOCIATED WITH THE INFORMATION IN SECTION 10
- 17. Click **.** Next **review your application.** Edit **sections as necessary, then click •** Submit

 $\Box$  (continued on page 23)

**FFRM Sections 2-4**

<span id="page-3-0"></span>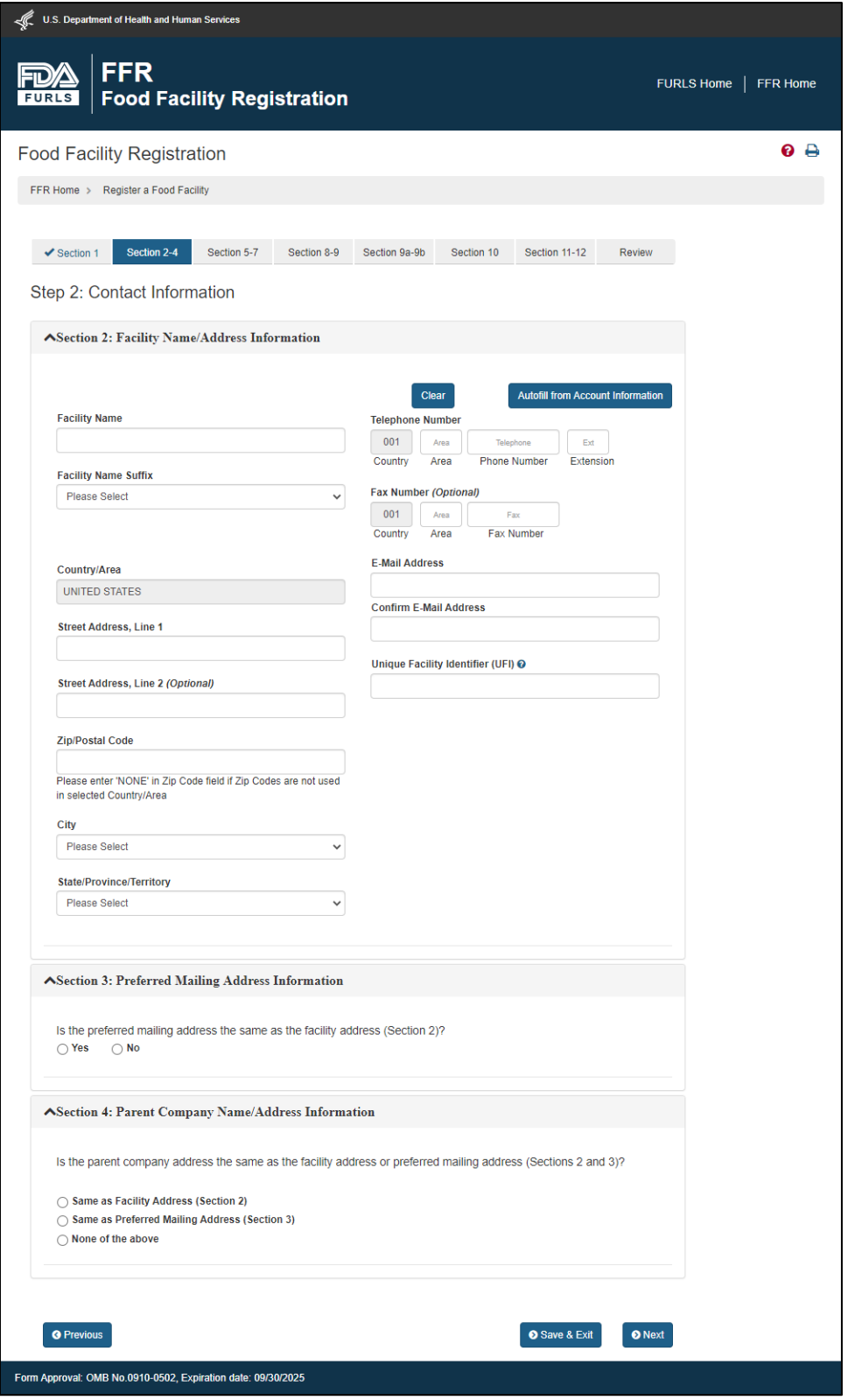

## **FFRM Sections 5-7**

<span id="page-4-0"></span>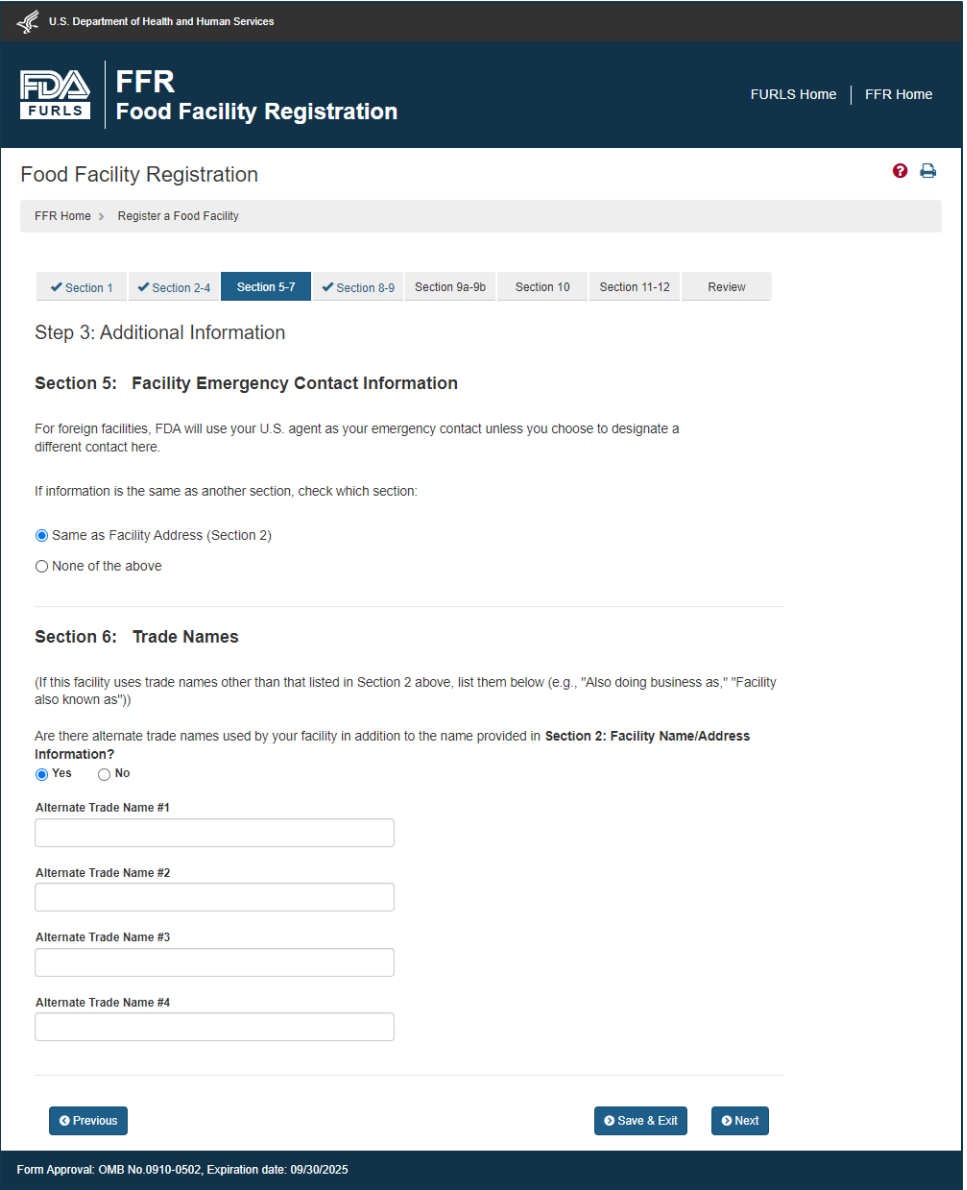

## **FFRM Sections 8-9**

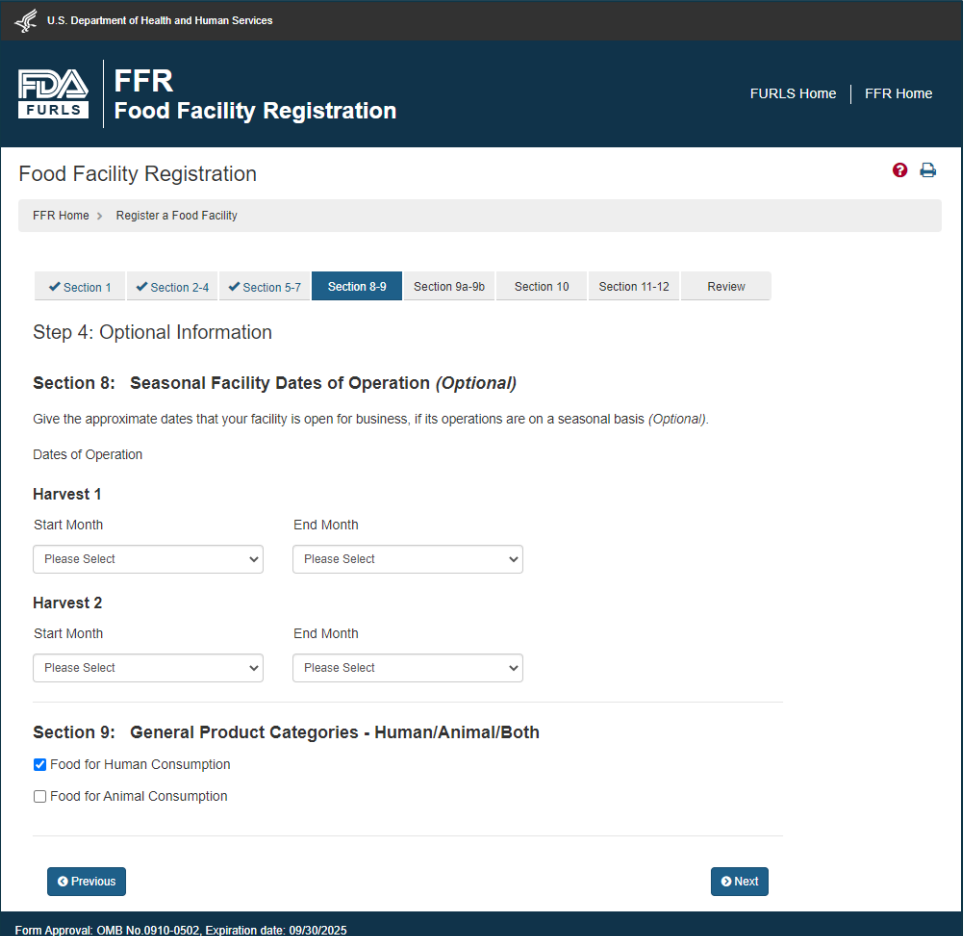

#### **FFRM Section 9a (1 st part)**

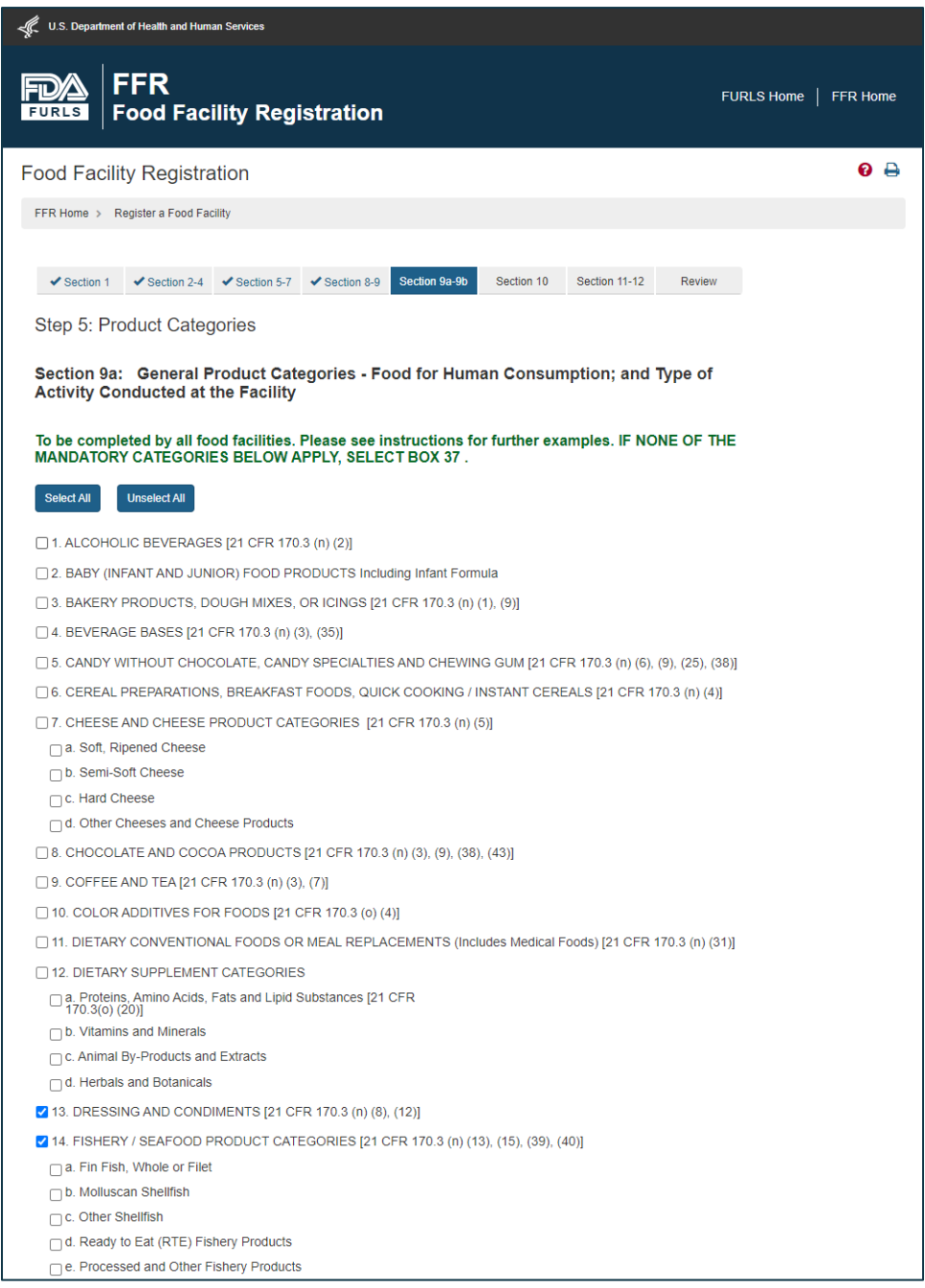

#### **FFRM Section 9a (continued)**

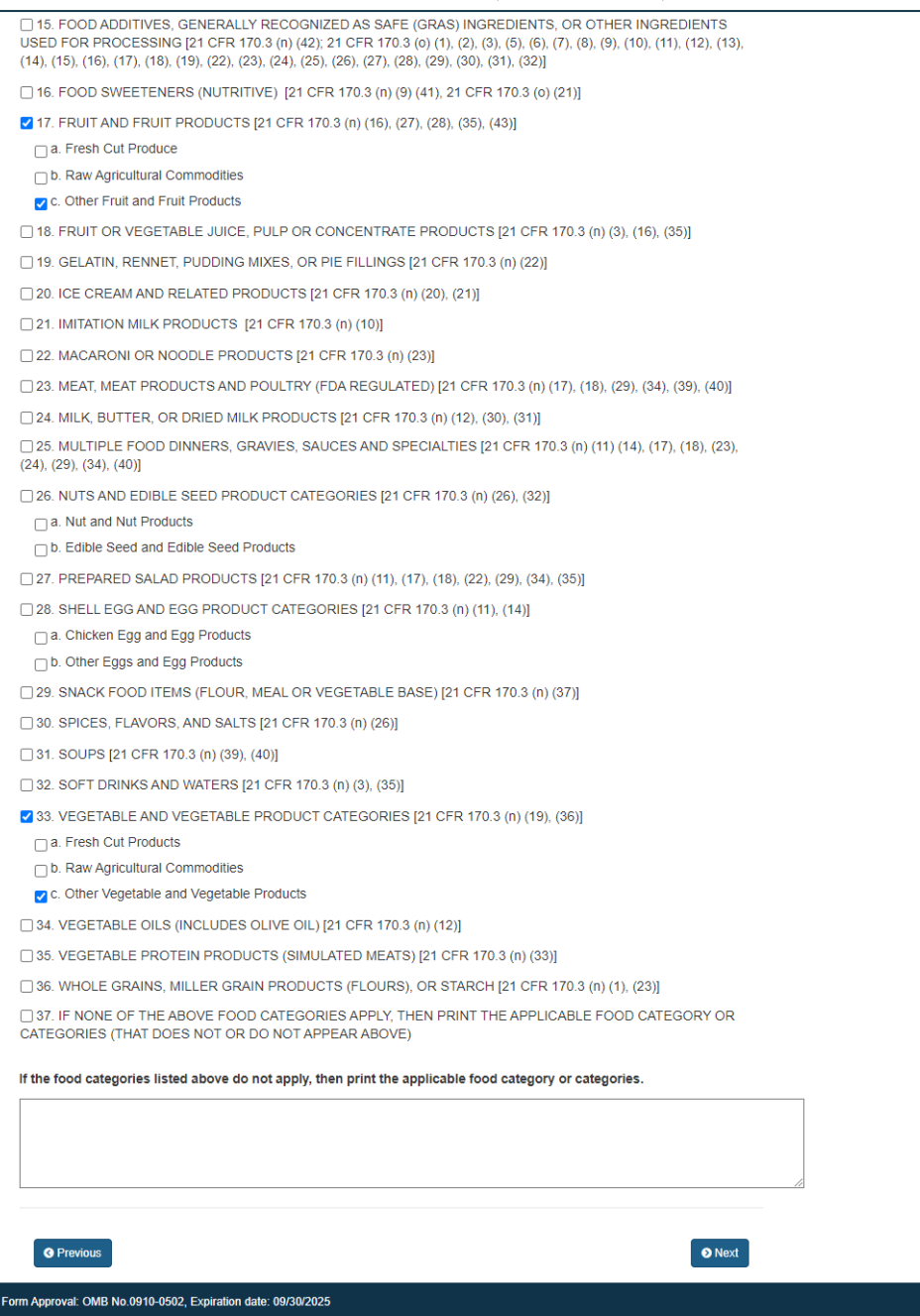

### **FFRM Section 9b**

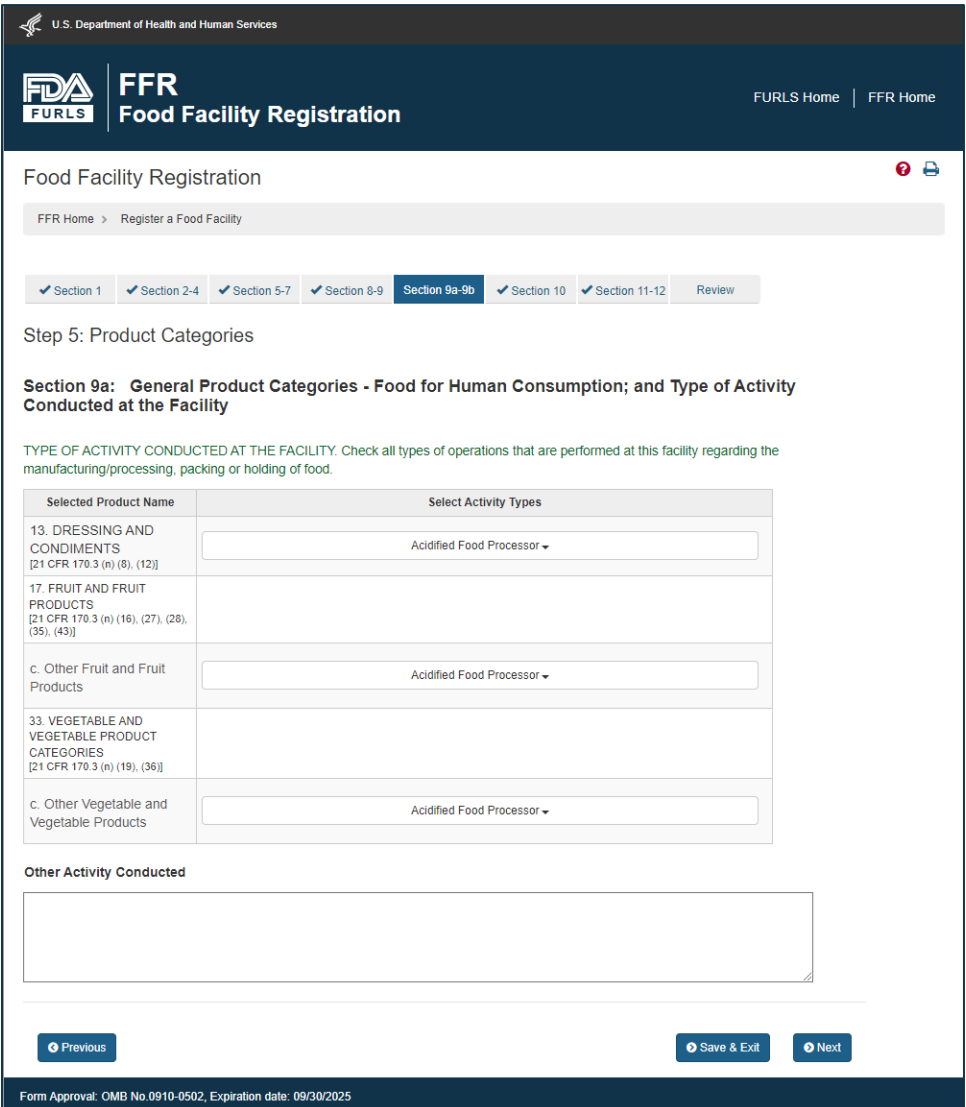

### **FFRM Section 10**

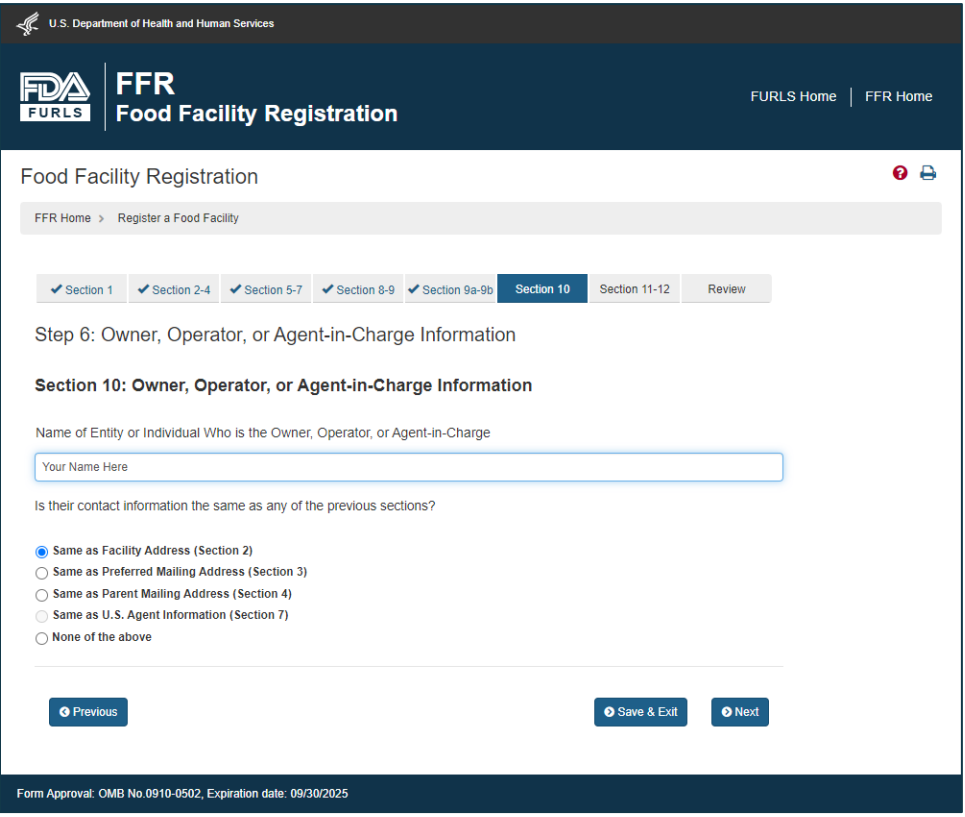

#### **FFRM Section 11**

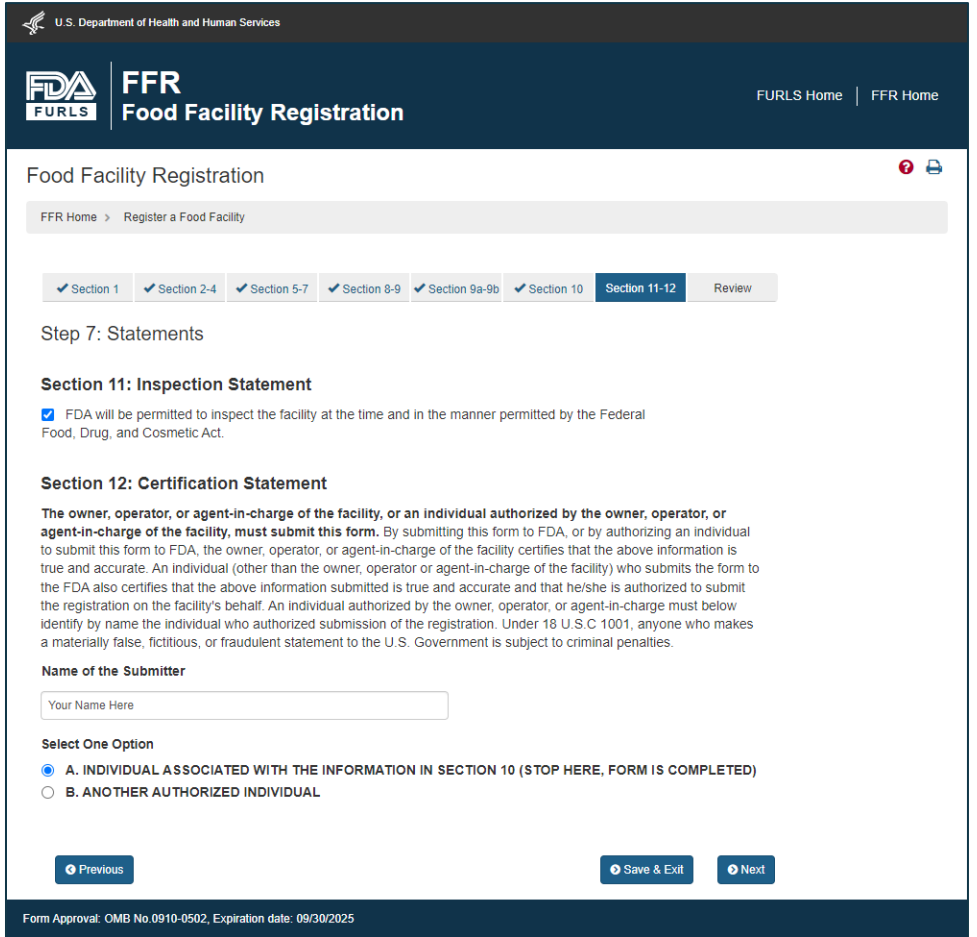

14. Once you submit your application, a notice is displayed. You will receive a notice via email. **Save your eleven-digit FFR number & PIN.**

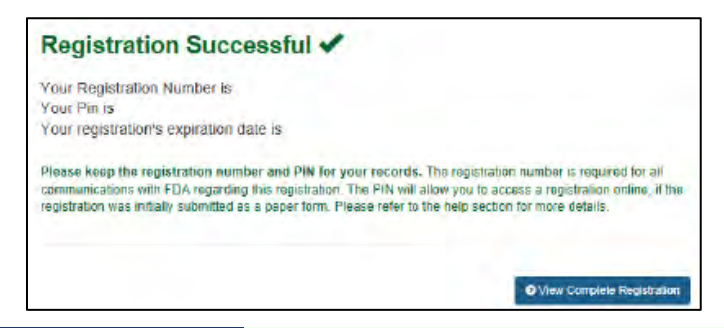

- 15. You may wish to  $\circ$  View Complete Registration  $\propto$  print it.
- 16. Proceed to FCE registration, page 24

# **Task 4....... Food Canning Establishment (FCE) registration**

Anyone intending to sell acidified (or low-acid) canned foods that they produce must register with the Acidified/Low-Acid Foods program. Unlike 21 CFR §117 (FSMA Preventive Controls for Human Food) there is no exemption because of size, direct sales, or sales only within state. With regard to the Interstate Commerce Clause of the Constitution, the FDA asserts jurisdiction over all food products composed of interstate ingredients. (See FD[A CPG §100.200\)](https://www.fda.gov/regulatory-information/search-fda-guidance-documents/cpg-sec-100200-fda-jurisdiction-over-products-composed-interstate-ingredients).

The processor must submit [FDA Form 2541](https://www.fda.gov/media/72055/download) for each processing facility before commencing product sales. This is best done electronically. The FDA issues a five-digit Food Canning Establishment (FCE) number upon registration. You can submit either an electronic or paper FDA Form 2541 regardless of whether you have a FFR number. If submitting on paper, be prepared to wait the FDA to process your form & provide you with a FCE number.

- 1. **E** Login to your account. Don't forget to check the 18 USC \$1001 **deptited to lock** box
- 2. This brings you to the FURLS home page. Select **Acidified/Low-Acid Canned Foods Registration**

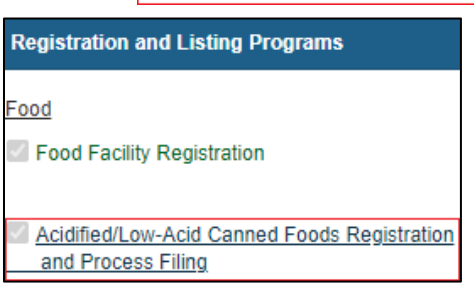

3. At the olive & orange Acidified/Low Acid Canned Foods home page. Select **Register F** 

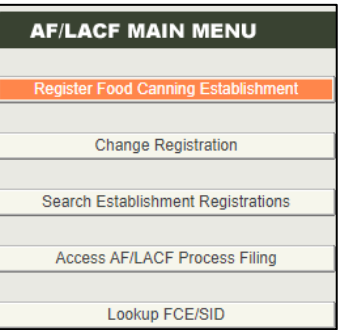

- 4. Registration location (page 26): **Domestic Registration** Select  $\&$  **O** No check, you don't currently have a FCE number for this location, then press  $\gg$  Continue.
- 5. Step 1 (page 27): Enter your eleven-digit FFR number  $\propto$  FFR PIN that you saved from the previous task (page 16),  $\propto$ select the position that you hold at your facility, then press **.>> Continue.**.
- 6. Step 2 (page 28): In the same manner as with FFR Registration, enter your processing location: facility name, physical address,  $\overline{ZIP}$ , & phone. The city & state will populate based on  $\overline{ZIP}$  code, but there may be several city options which you should look at. Once satisfied, press **.>> Continue.**.
- 7. Step 3 (page 29): In the same manner as with FFR Registration, you can populate the fields by selecting **C** SAME AS PLANT LOCATION Otherwise, enter your preferred maling address: facility name, country/area, physical address, ZIP, & phone. Then press **.>> Continue.**.

- 8. For each product you expect to produce, fill in the product name, form, & style. Indicate that they
	- $are$   $\bigcirc$   $\bigcirc$

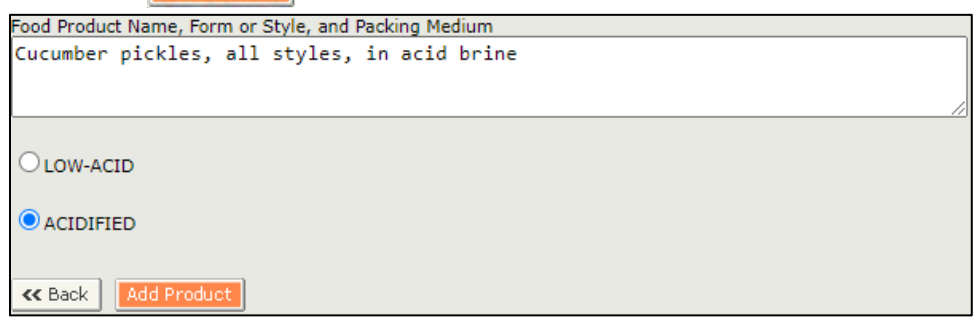

9. Generic descriptors are acceptable. Examples are below.

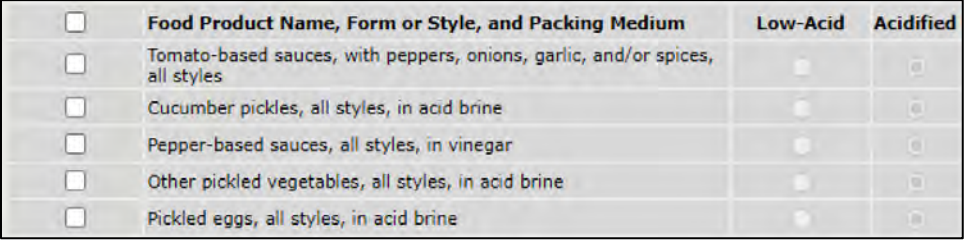

10. If you make a mistake, check the item, then click **Remove Product** 

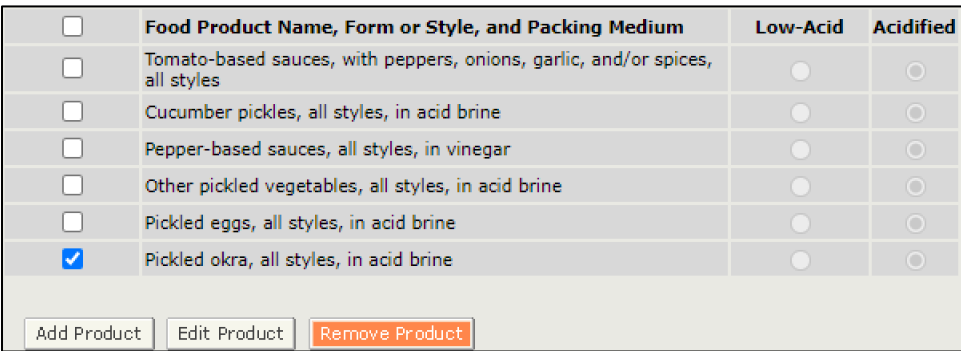

- 11. Press **.>> Continue.** to advance to step 5.
- 12. Step 5 (page 30): Information for the Establishment Contact Person (ECP) is prepopulated from the FIS account. To correct it, you need to edit your account profile.
- 13. Otherwise, , check the 18 USC \$1001 **d** I understand.  $\frac{1}{2}$  box & press  $\frac{1}{2}$  Continue to advance to the review step (step 6).
- 14. Step 6 (page 32): Review the individual **sections** Press to change any information.
- 15. When you are satisfied with your application, press **.>> Submit.**.
- 16. Upon a successful submission, you will receive a message (page 33) that your registration is complete. Record your fivedigit FCE number. You will need it later.

#### **Domestic FCE Registration**

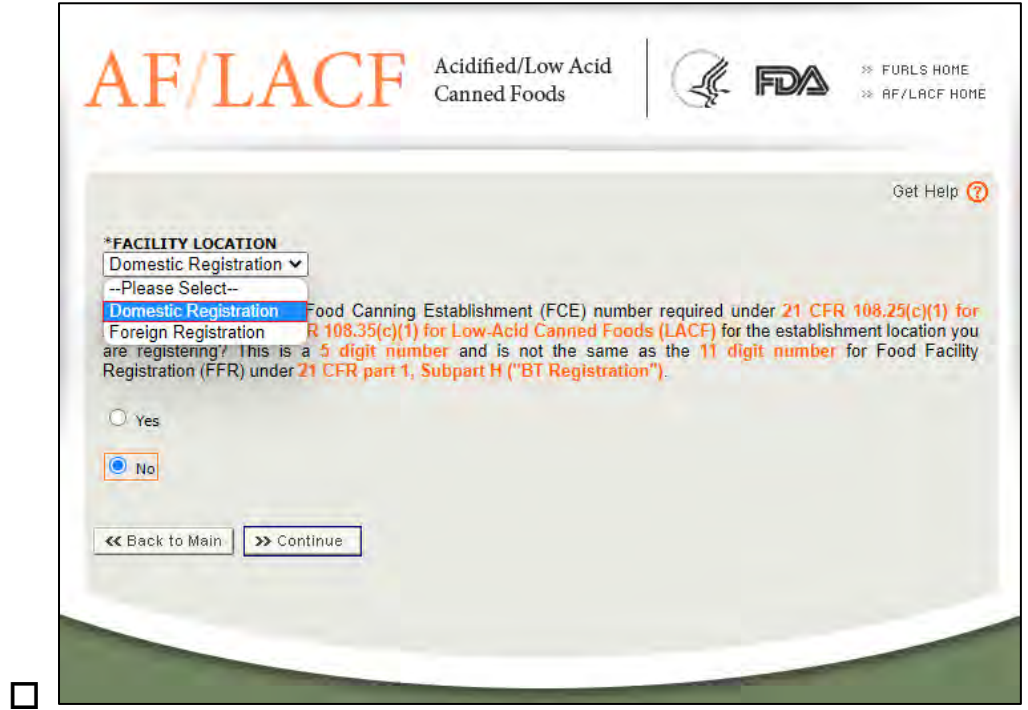

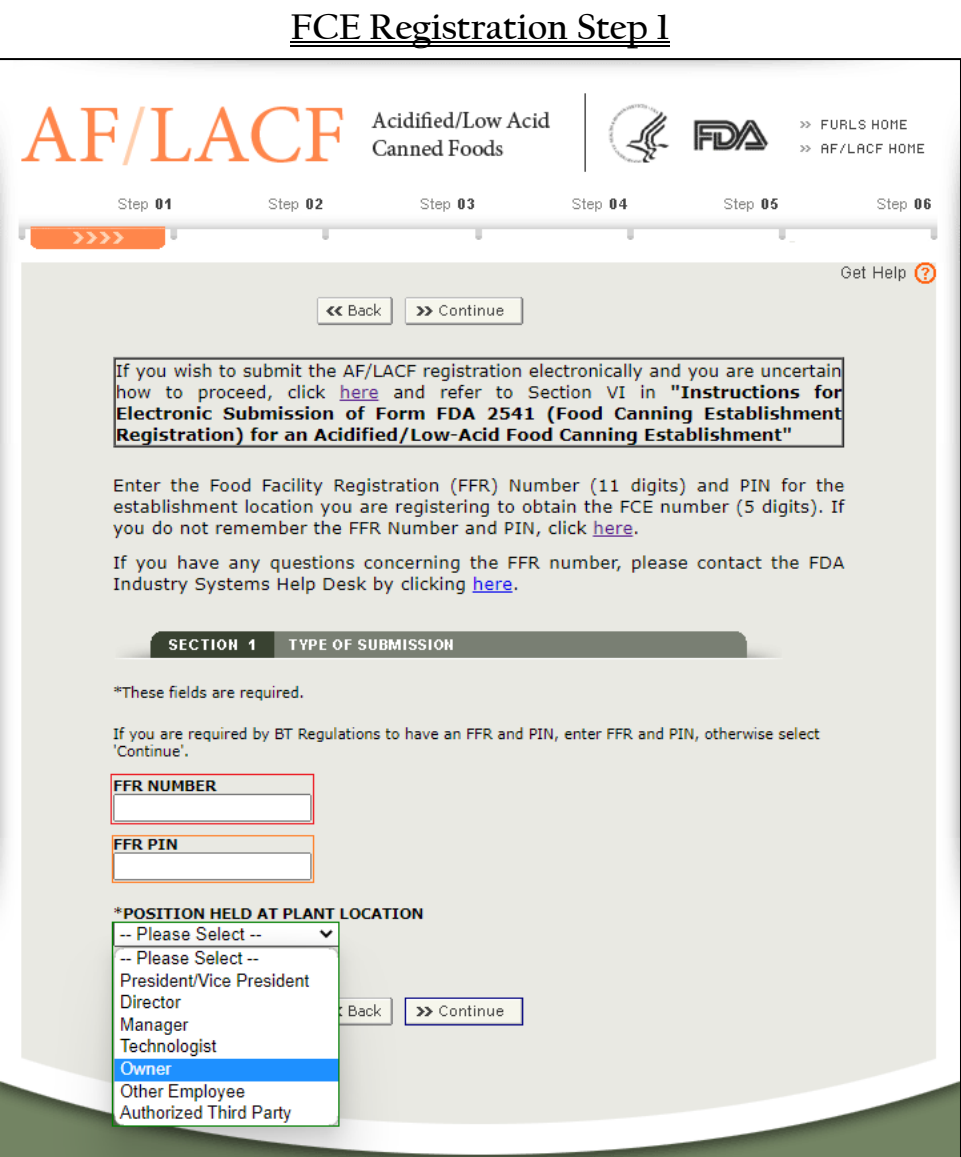

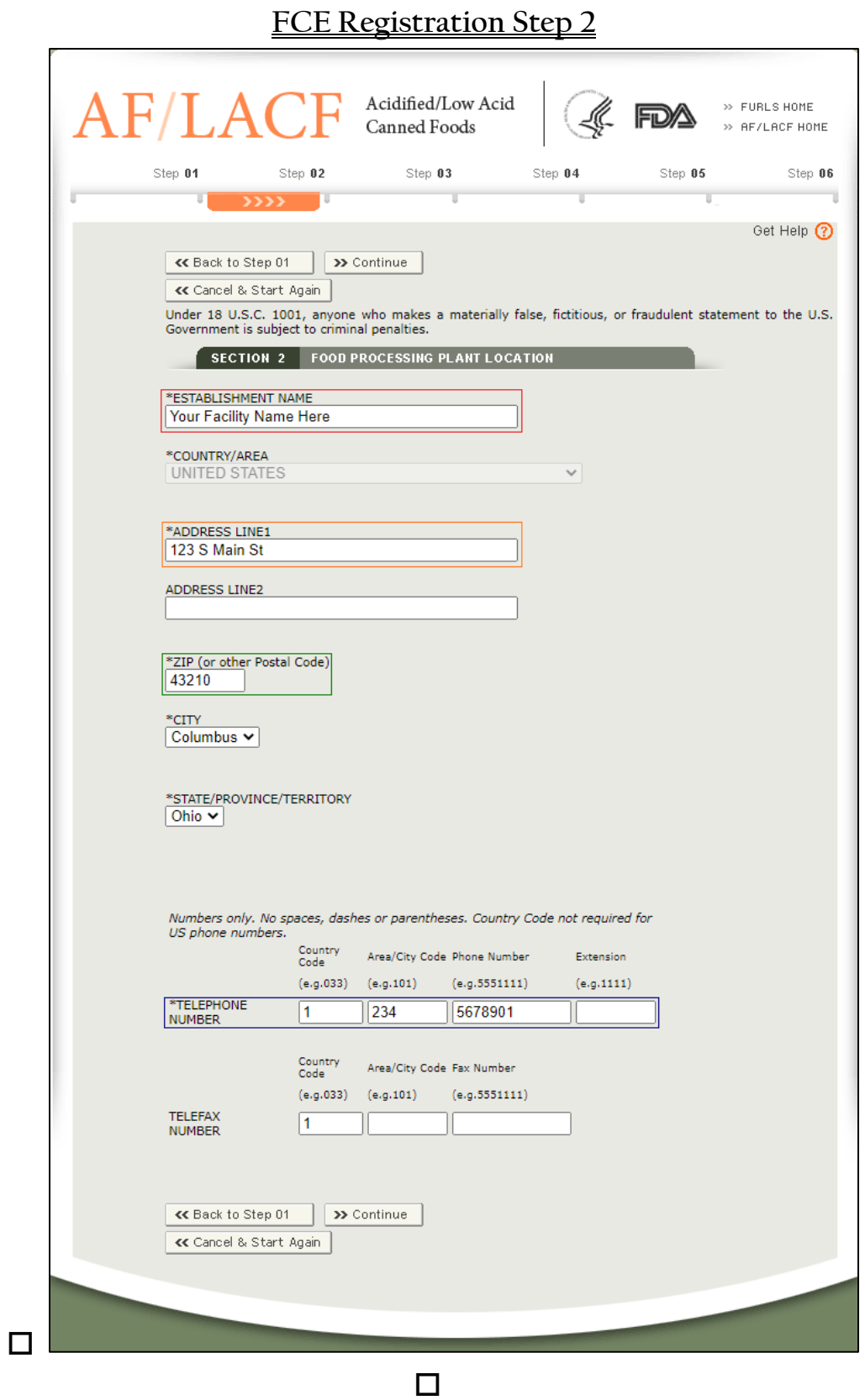

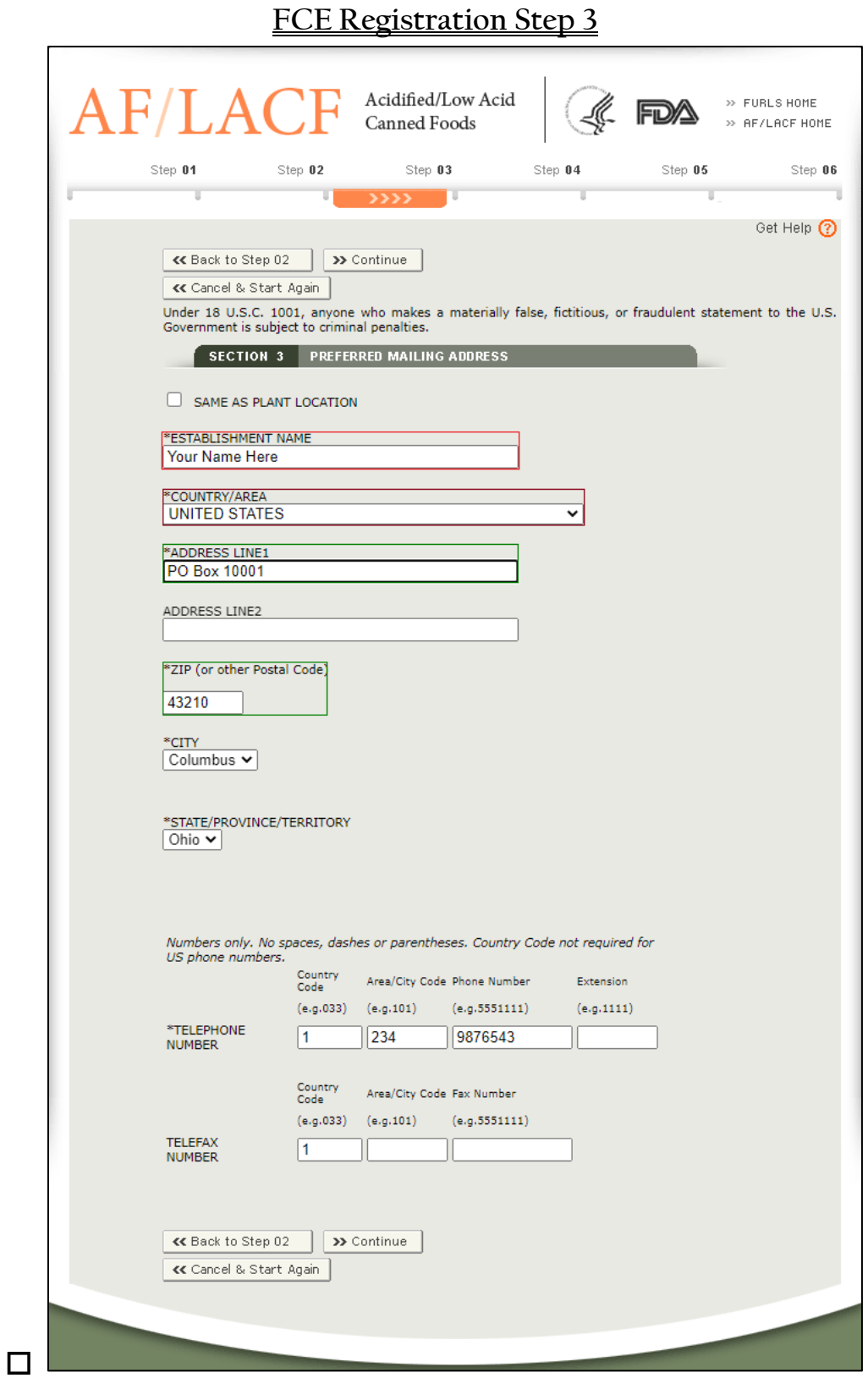

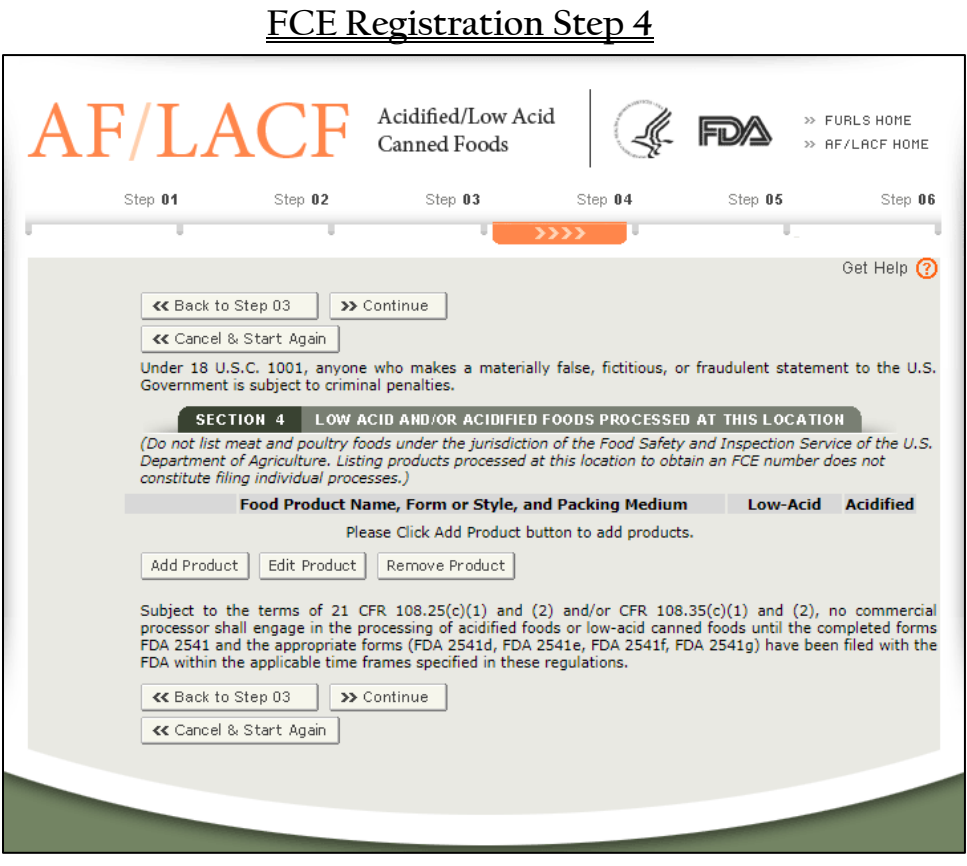

#### **FCE Registration Step 5 (1st part)**

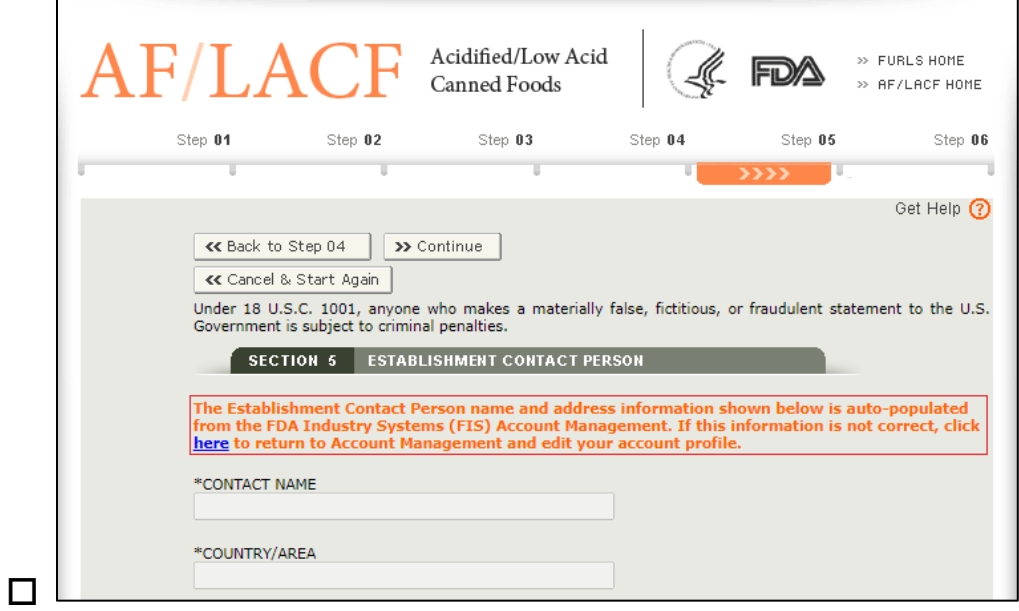

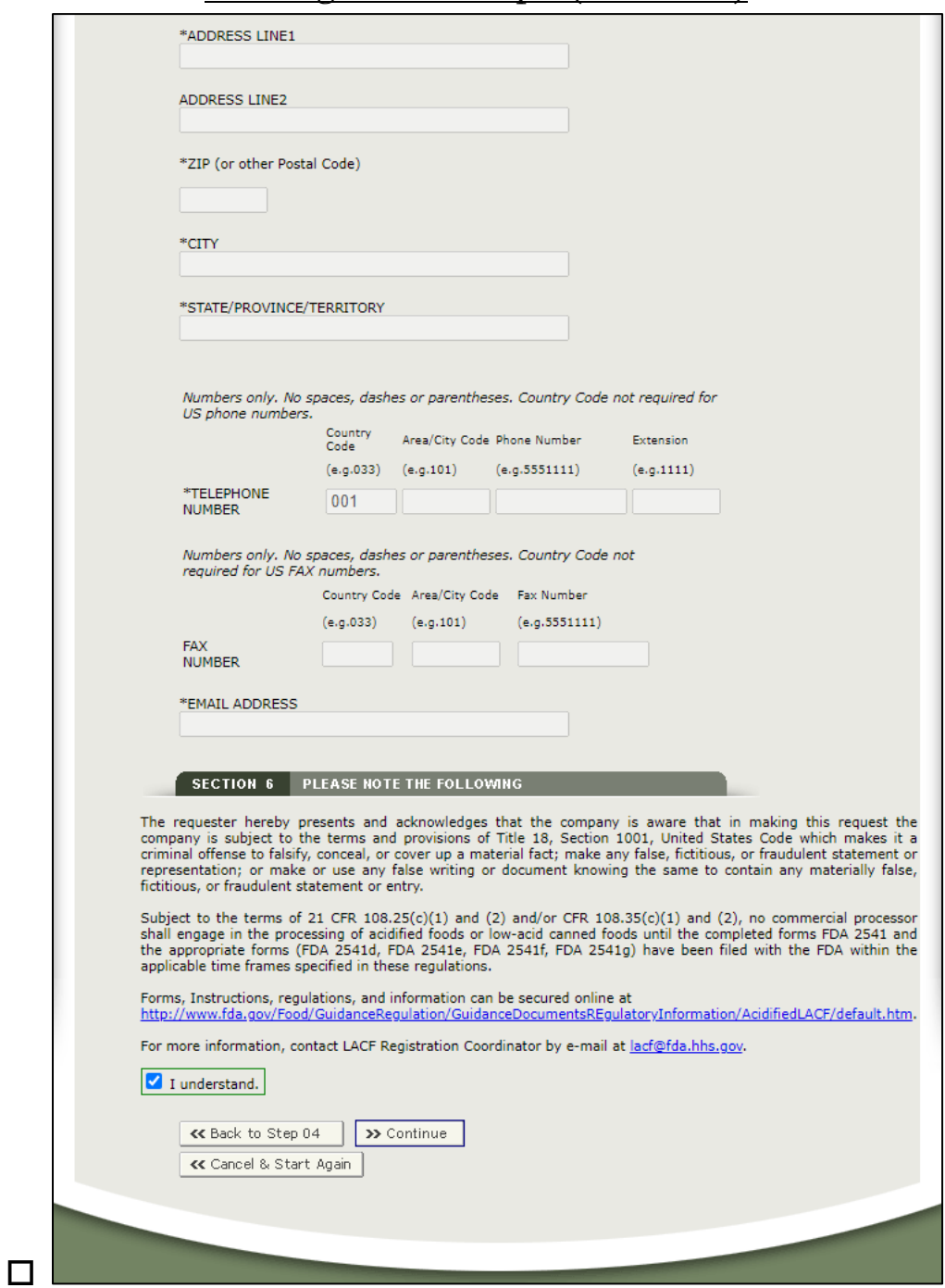

### **FCE Registration Step 5 (continued)**

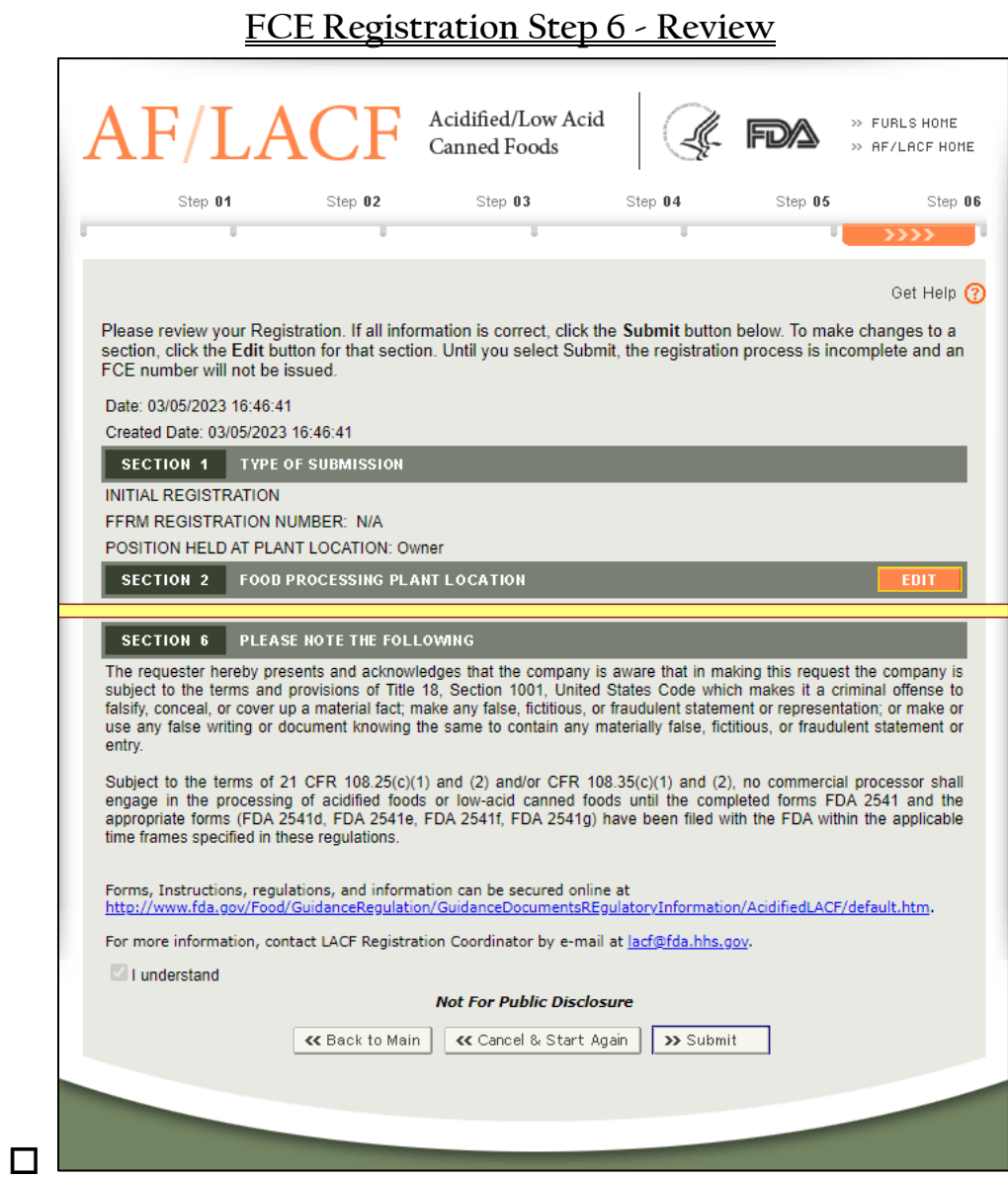

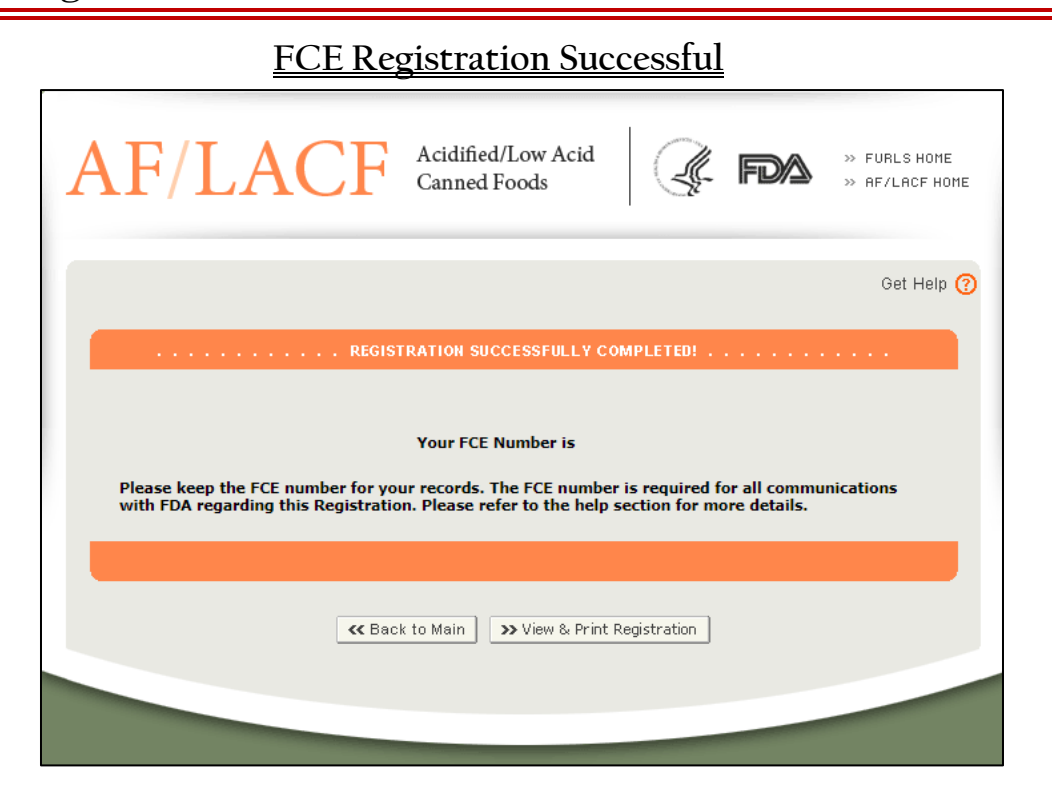